## **REGISTRY OF COMPANIES AND BUSINESS NAMES HELP GUIDE PAYMENT OPTIONS**

Please note that Company and Business Names used within this help guide are for illustrative purposes only. Any similarity to actual Company or Business Names is coincidence.

Should you have any inquiries with regards to the ROCBN system, kindly contact our ROCBN Help Desk at +673 2380505 or email them a[t info.rocbn@mof.gov.bn](mailto:info.rocbn@mof.gov.bn)

Registry of Companies and Business Names Operating hours are from: Monday – Thursday & Saturday, 8.00 am – 3.30 pm.

# TABLE OF CONTENTS

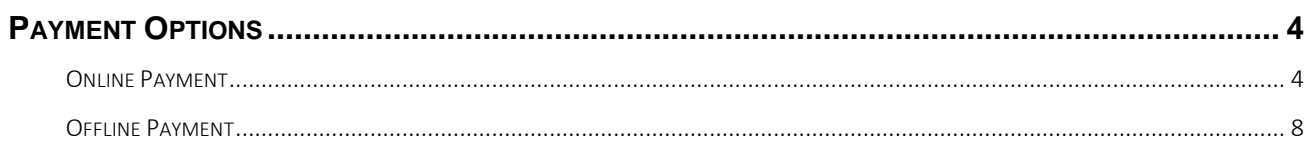

#### <span id="page-3-0"></span>PAYMENT OPTIONS

<span id="page-3-1"></span>Applicants will have two main payment options; i.e. online via their credit/debit card or over the counter via cash or cheque. The following illustrate the steps for both of these options.

#### ONLINE PAYMENT

1. The fee payment page will be displayed in which the user will be able to make payment online via their credit or debit card by simply selecting the payment method.

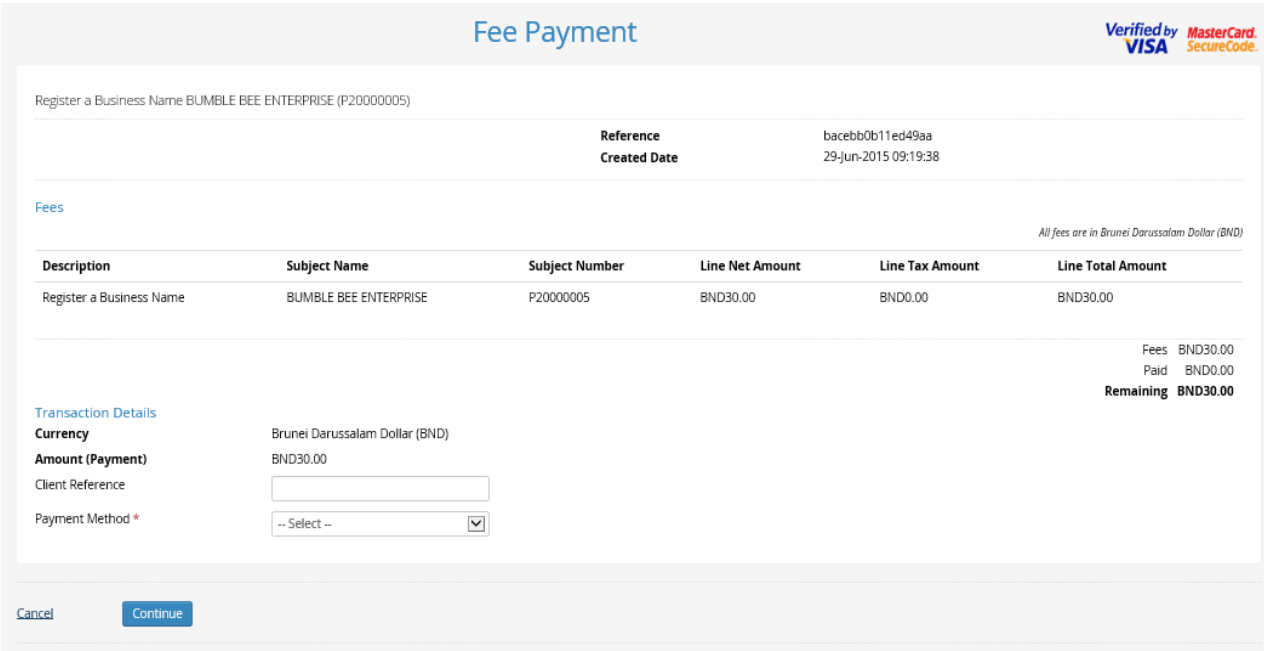

2. Select the preferred payment method by clicking on either the Visa or Mastercard logo.

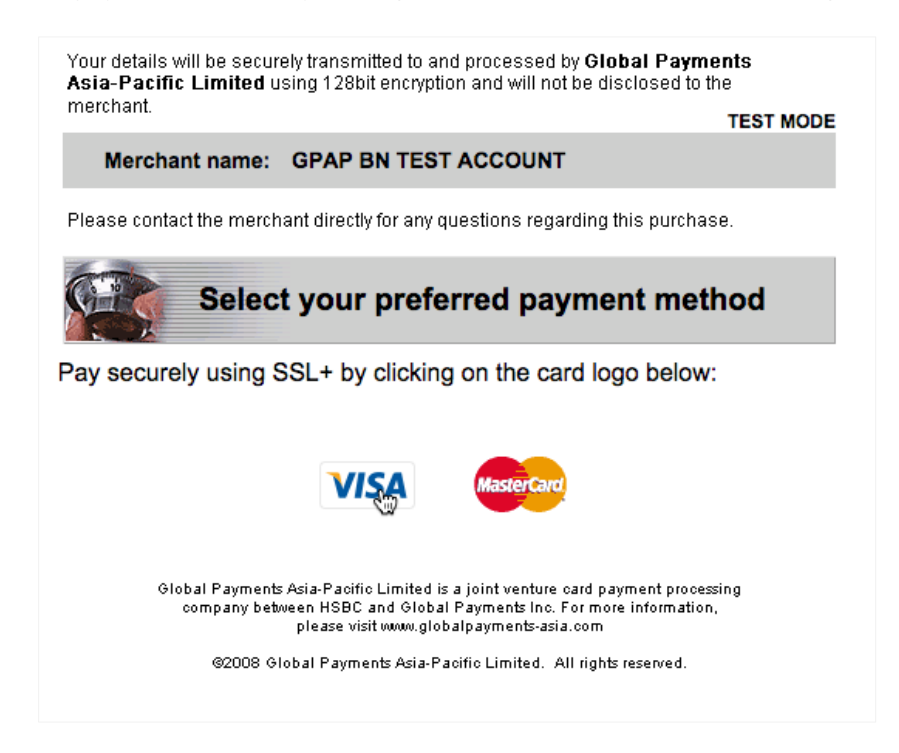

3. User enters credit card details.

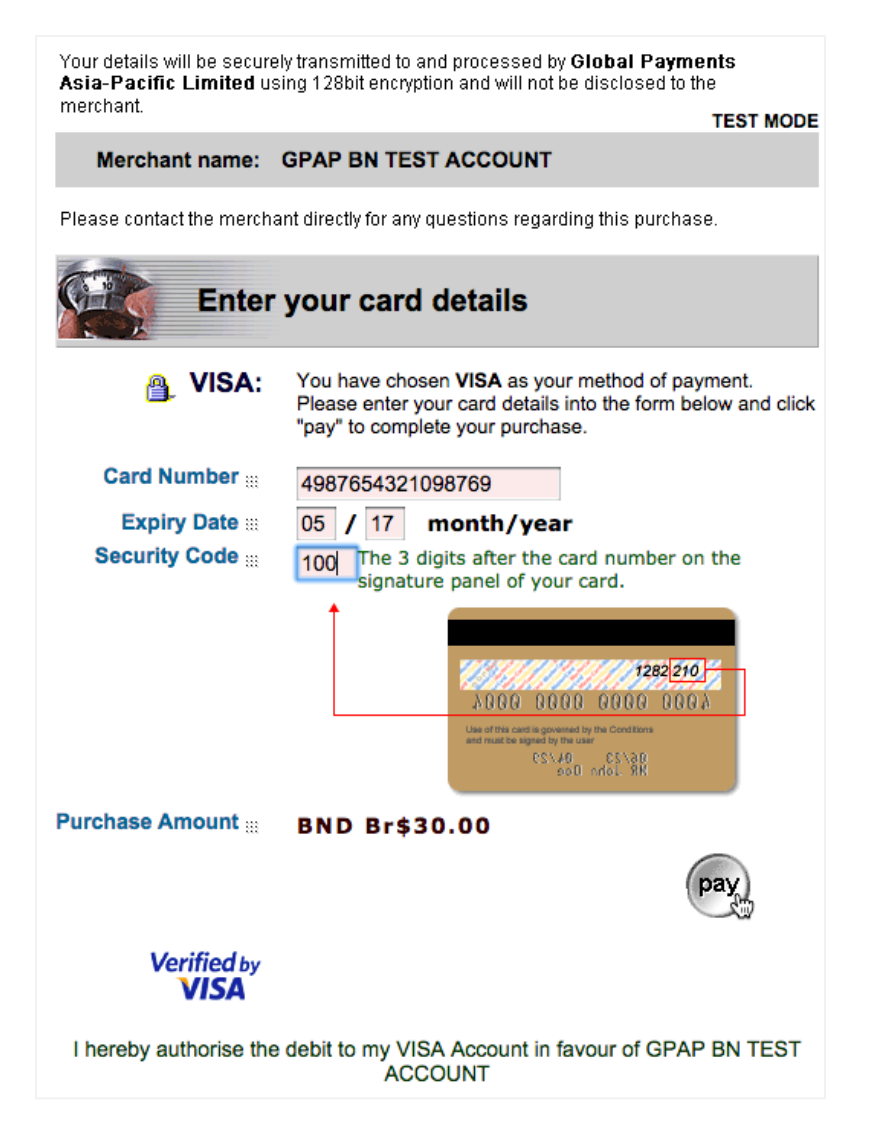

4. Transaction is approved, wait for the payment confirmation page

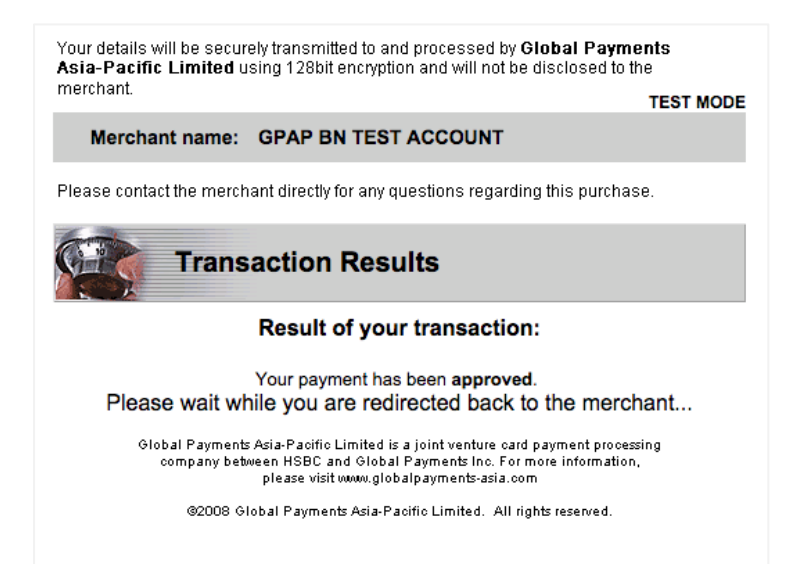

5. Payment Confirmation page is displayed containing payment details as well as a copy of the payment receipt which can be saved/printed. Click the Continue button.

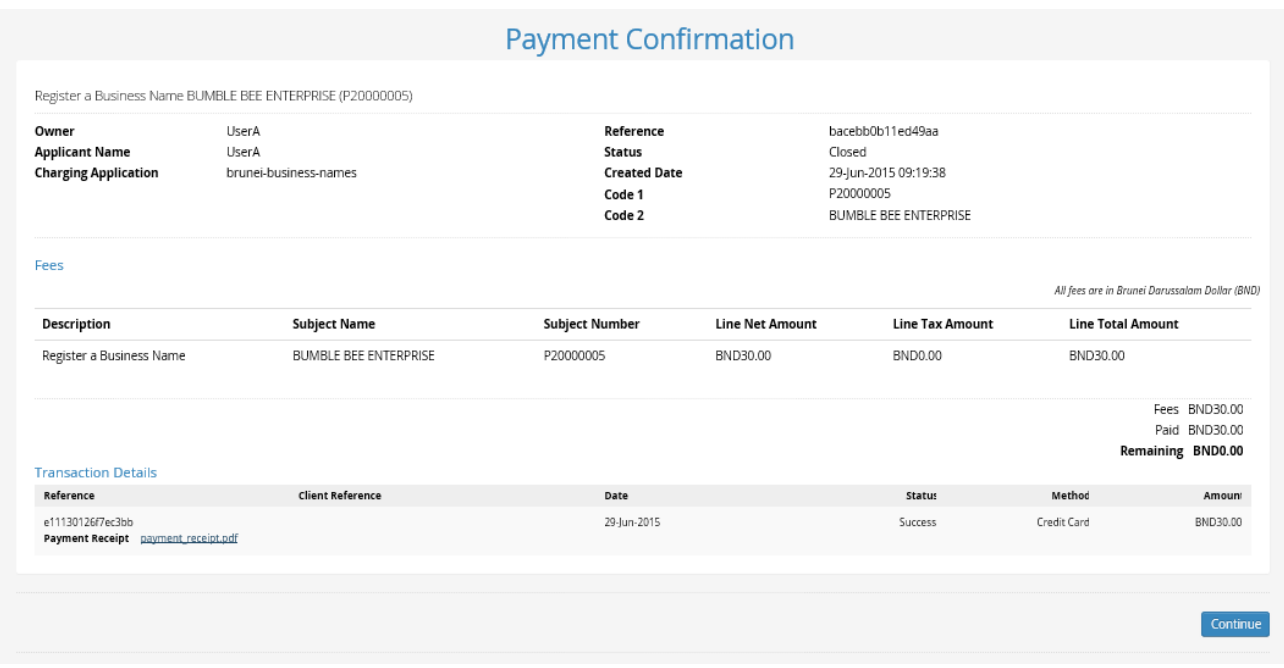

6. A notification will inform the user that their application has successfully been sent to ROCBN for review.

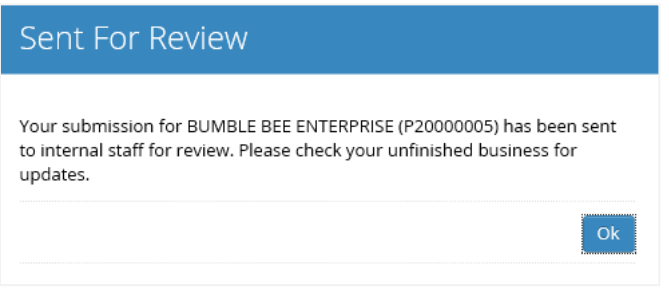

7. An email will be emailed to the user with a copy of the payment receipt.

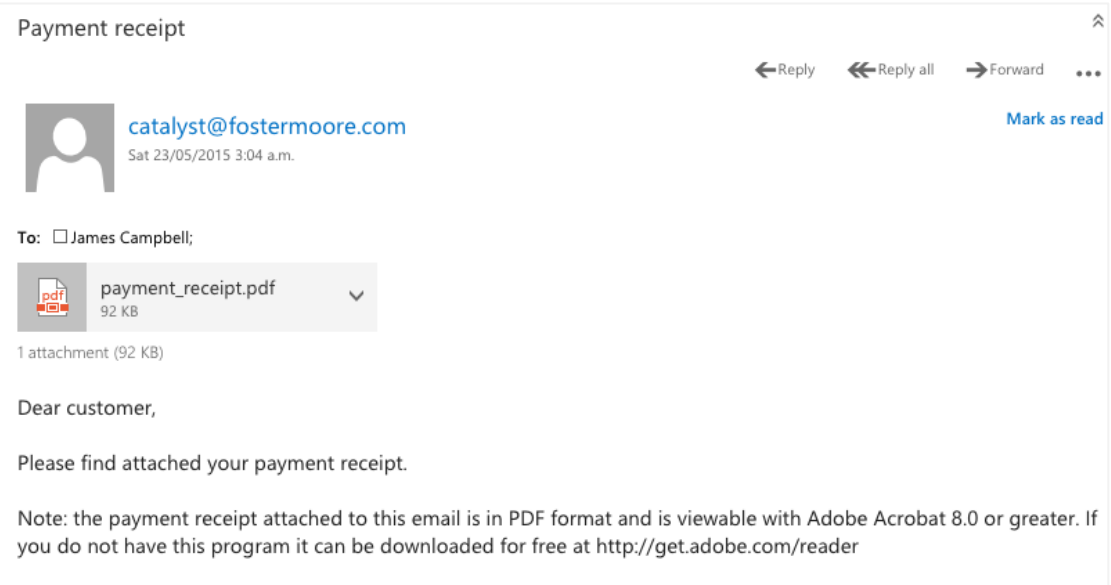

### <span id="page-7-0"></span>OFFLINE PAYMENT

- 1. Users who wish to pay by cash or cheque will be required to take note of their Subject Number as highlighted in red below. This is to be used as a reference number when making payment at ROCBN's counter.
- 2. The user should then click Cancel.

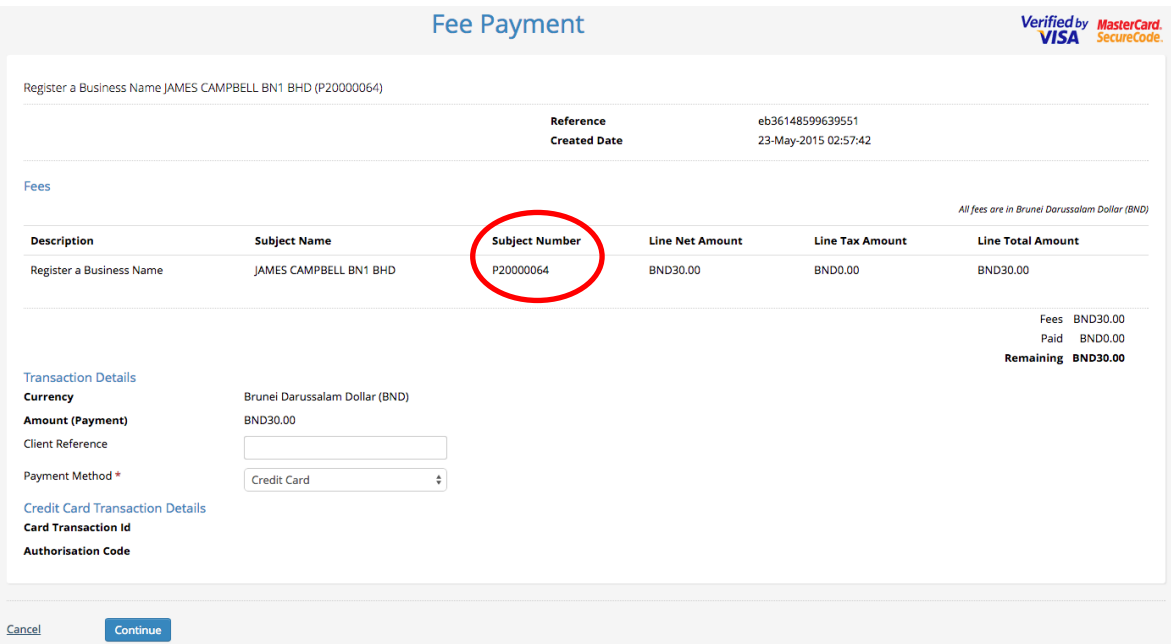

3. A pop-up will be displayed. Click Yes button to proceed.

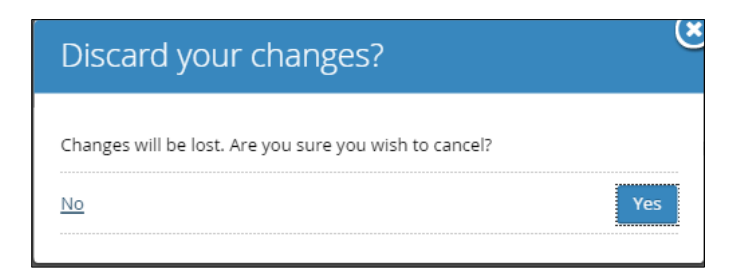

4. A notification will be displayed whereby you will have the option to either discard the entire application or pay later. If a user intends to pay over the counter, click on the Pay Later button.

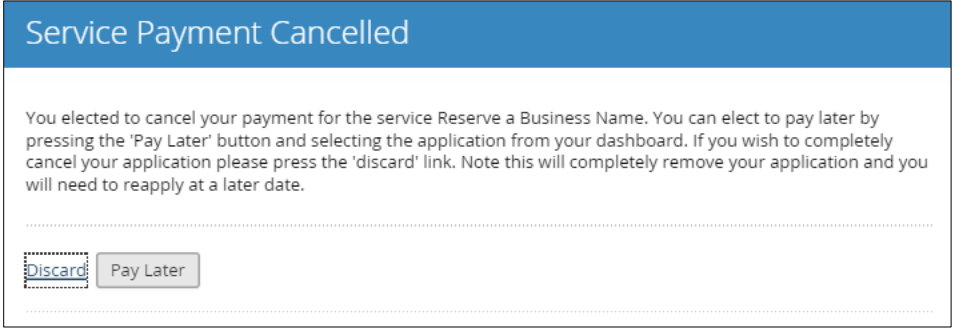

5. User will be returned to their dashboard where they will be able to see their application under Unfinished Business Search. The status will be Pay which indicates that payment has not been made for this application.

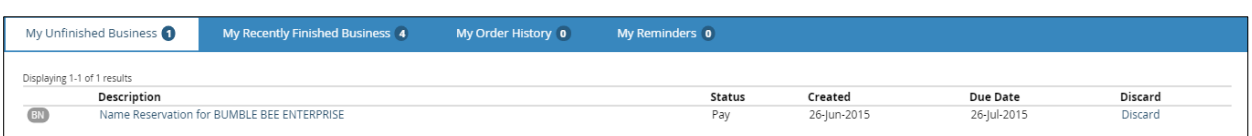

6. The user should proceed to ROCBN's payment counter to make payment for their application. The ROCBN payment clerk will receive the payment and generate the payment receipt. A payment confirmation email will also be sent to the user with a copy of the receipt attached.

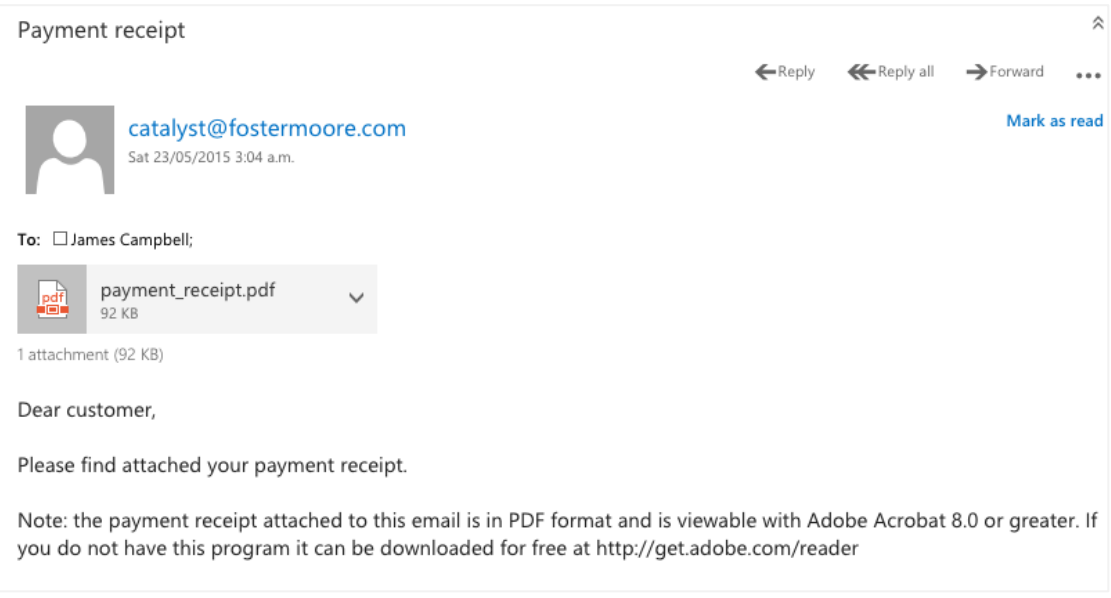

- 7. **IMPORTANT NOTE!** Once the payment has been made successfully, the user must login to their account to submit the application.
- 8. Once logged in, click on the application.

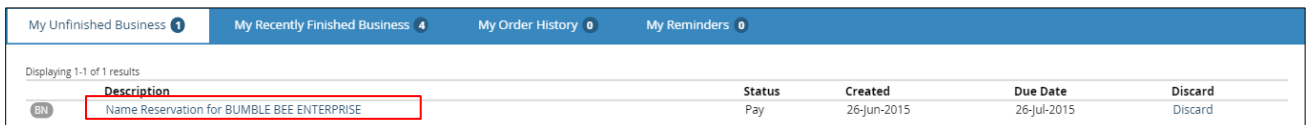

9. Click on the Submit button.

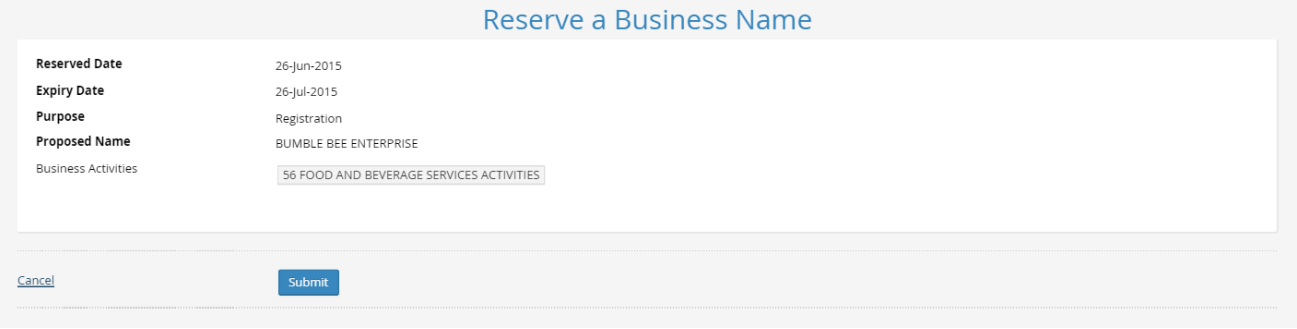

Į